## 波浮港出入港に関しての web 保護者説明会の会議室 手順

Web 会議ソフトは webex を使用いたします。

9 月 25 日 (日) 波浮港出入港に関しての説明会を 14:00~14:30 から行います。なお、説明会の開始 15 分前 頃から開いております。PC 又はスマートフォンからご参加いただけます。

参加方法 1 この URL をクリックする

https://osima-kaiyokokusai-h.webex.com/osima-kaiyokokusaih/j.php?MTID=mf438a78a1deb1abaf6801e2913d6da4a

アプリはダウンロードせず参加する場合は下の⑥から操作してください。

#### 参加方法 2

① webexを検索する。 Chrome推奨

「ビデオ会議 オンラインミーティング、画面共有 Cisco Webex」をクリック

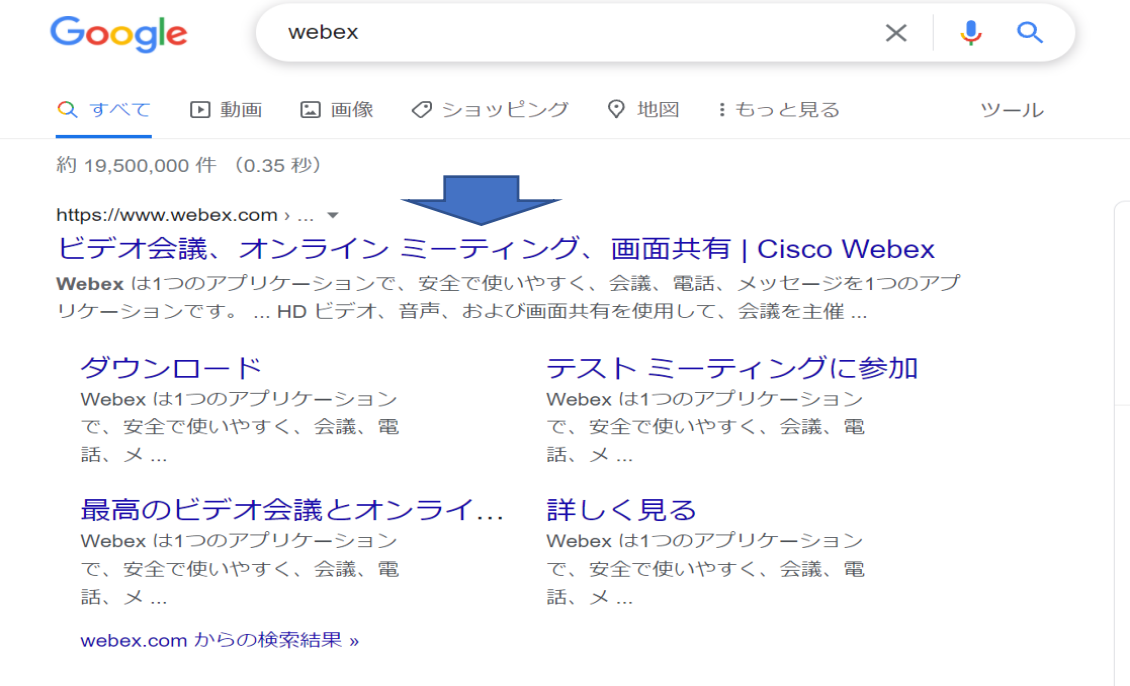

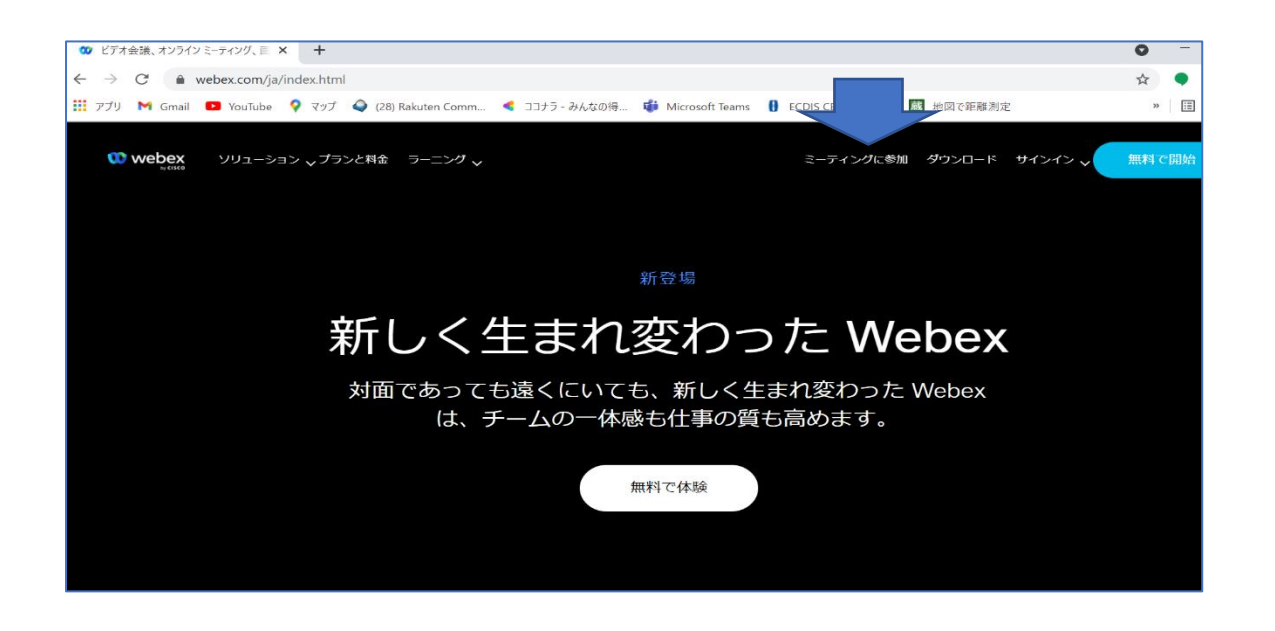

会議番号 「2518 840 9840」を入力 継続する をクリック

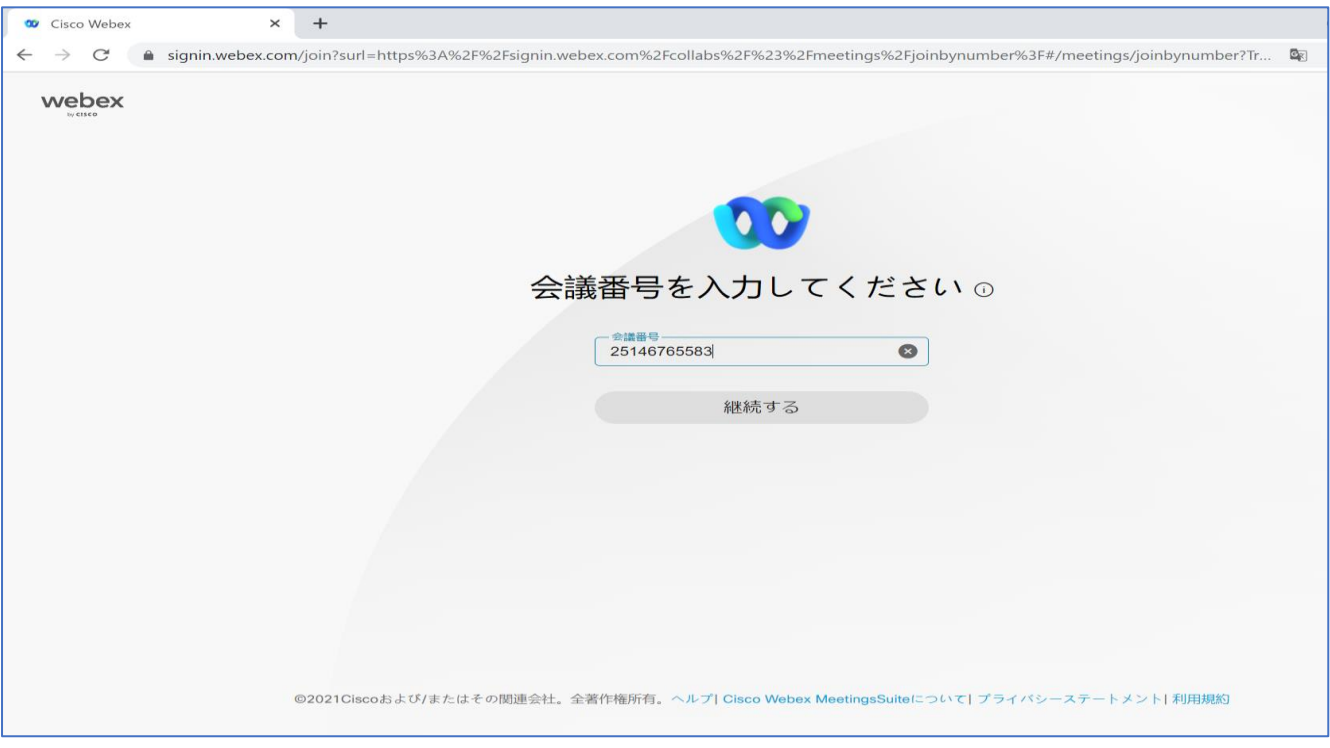

## ミーティングパスワード「0385」を入力し OK をクリック

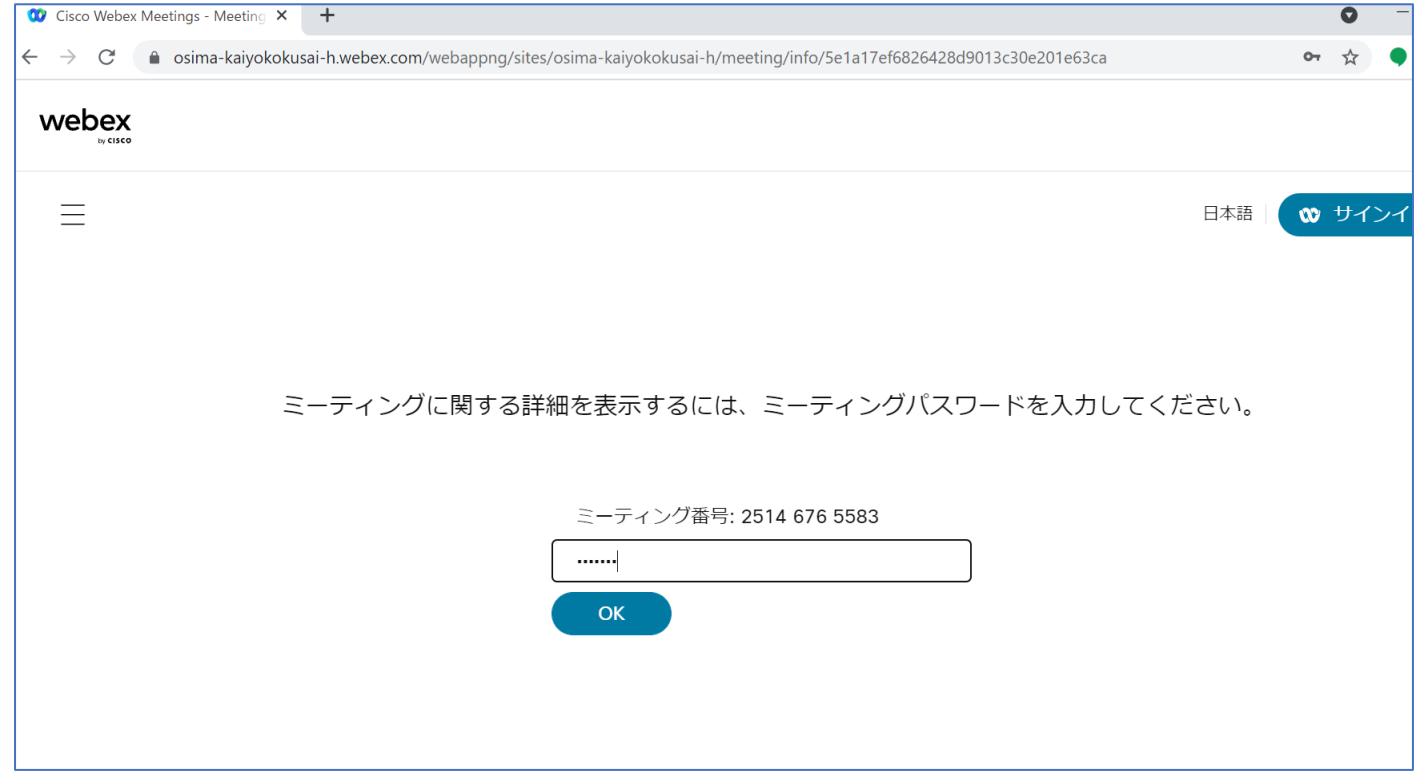

# ③ ミーティングに参加をクリック(画面表記は実際のものと異なっています)

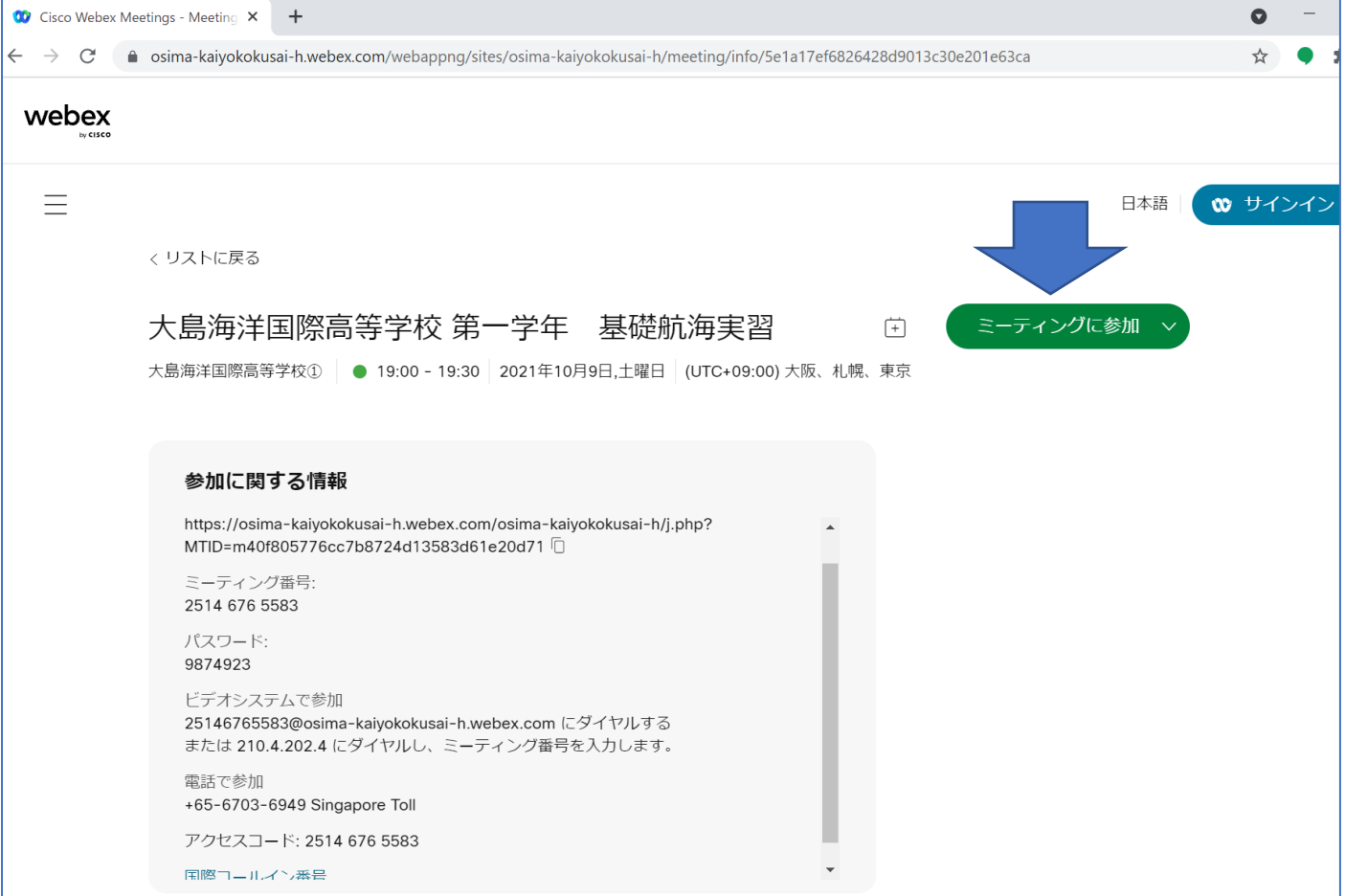

#### ④ ブラウザーで行う場合は 「キャンセル」をクリック(アプリを使わない場合) 「ブラウザから参加してください」をクリック

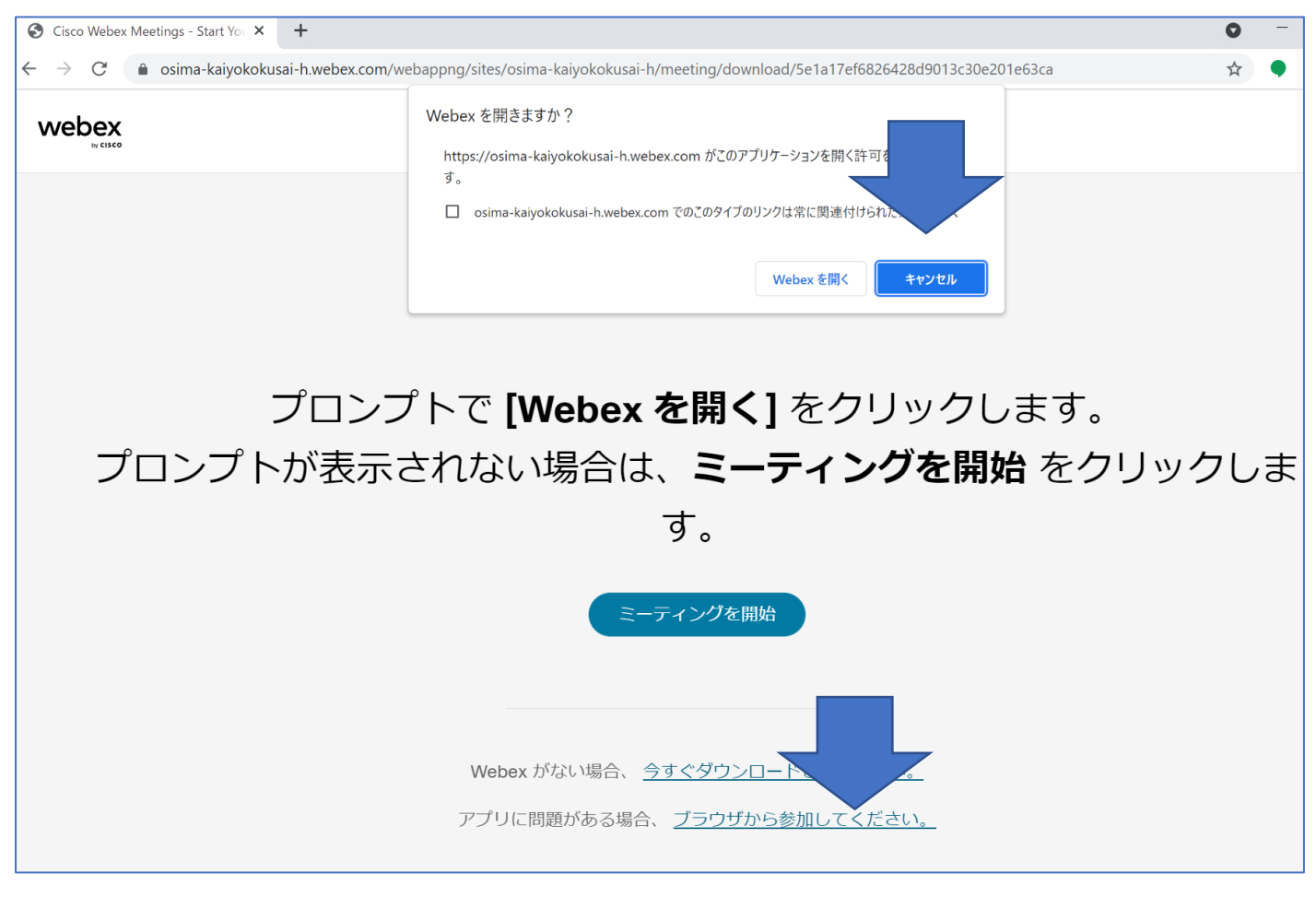

⑤ 名前に生徒氏名又は保護者氏名を入力 ご自分のメールアドレスを入力(アドレスを持っていなければ何でも構いません。 例 [kaikoku1@osimamaru.jp](mailto:例kaikoku1@osimamaru.jp) 入れない場合は数字を適当に変えてください) 文字 右の画像を見て入力 ゲストとして参加をクリック

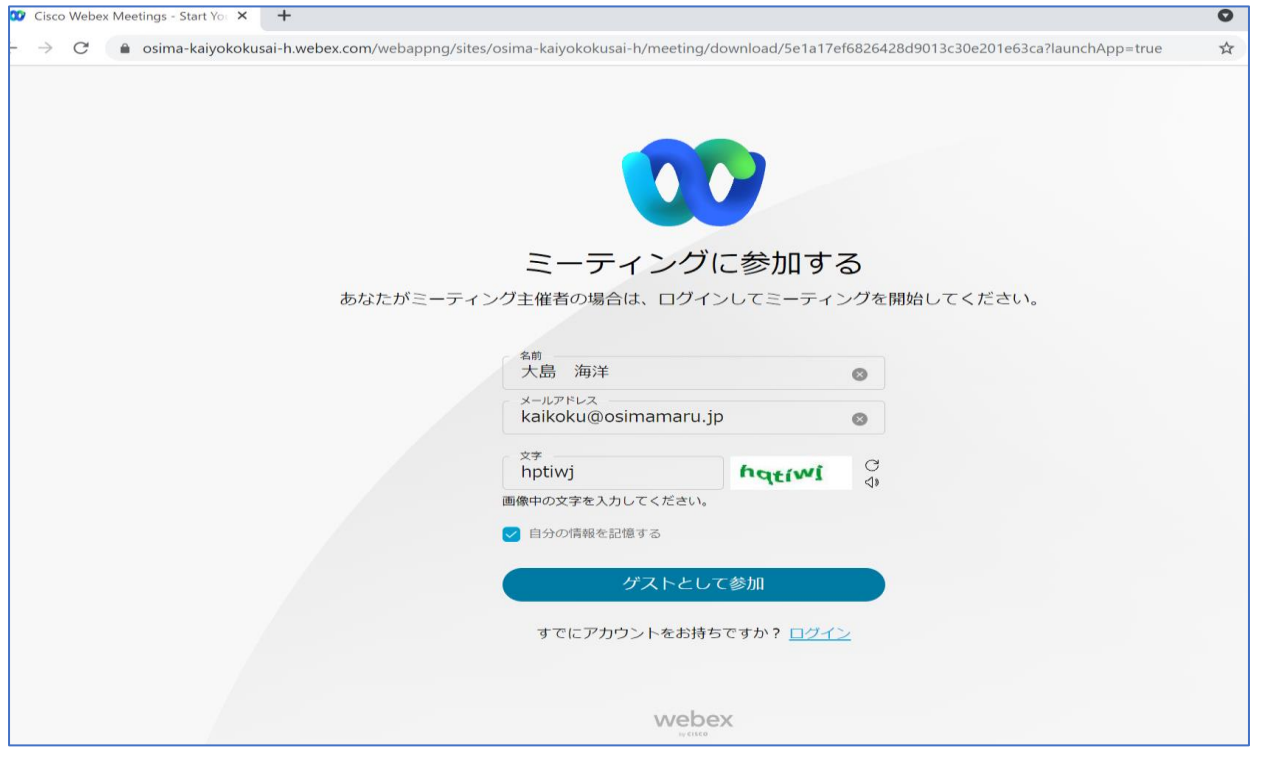

#### ⑥ マイクカメラを 「許可」 をクリック 「ミーティングに参加する」 をクリック

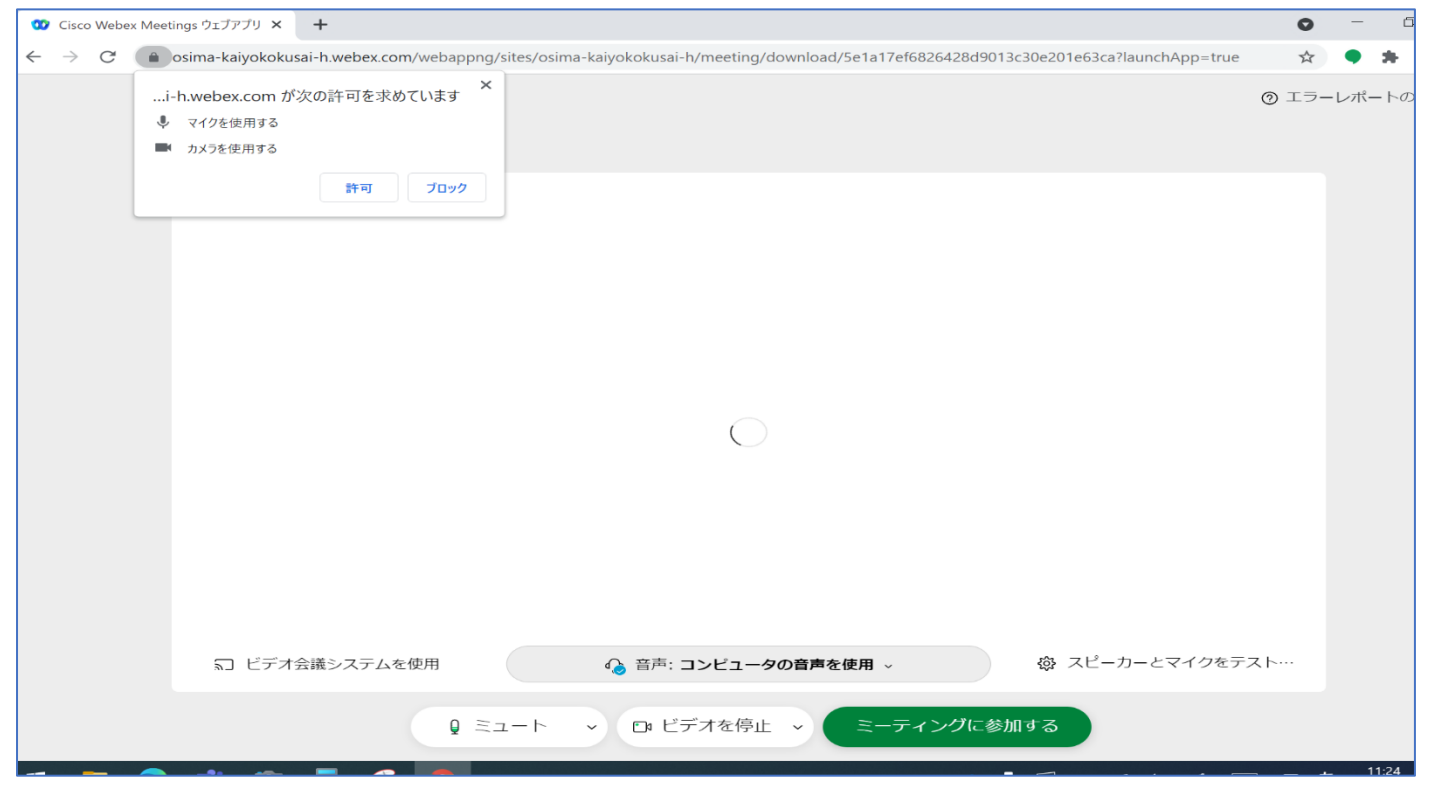

以上で参加できます。